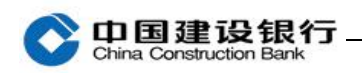

# 电子对账

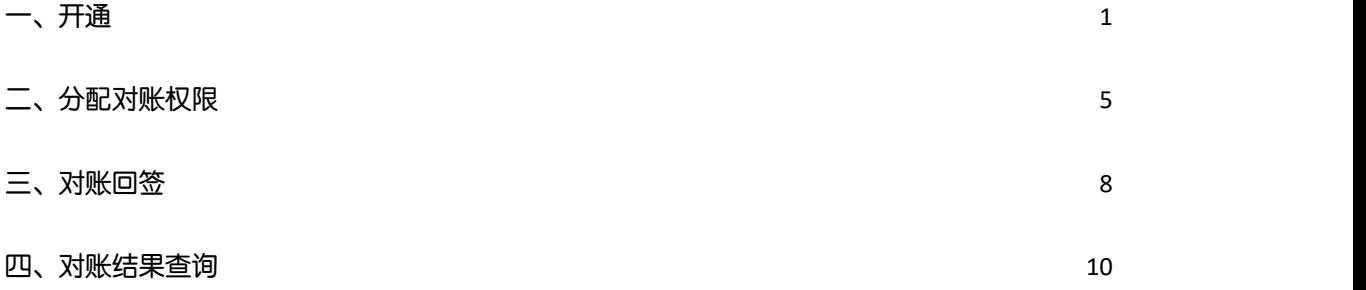

注:电子对账适用于我行简版及高级版企业手机银行客户,简版客户 需通过柜面或企业网银开通电子对账功能后才可使用。高级版企业手 机银行客户可通过企业网银和企业手机银行开通电子对账。以下为高 级版企业手机银行操作步骤:

#### <span id="page-0-0"></span>一、开通

注:开通仅适用于通用盾客户。

1、主管登录企业手机银行, 在首页点击"电子对账"- "签约管理", 从未签约列表当中选择需开通电子对账的账号,点击右侧箭头进入下 一界面。

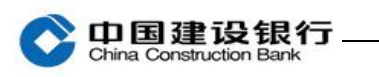

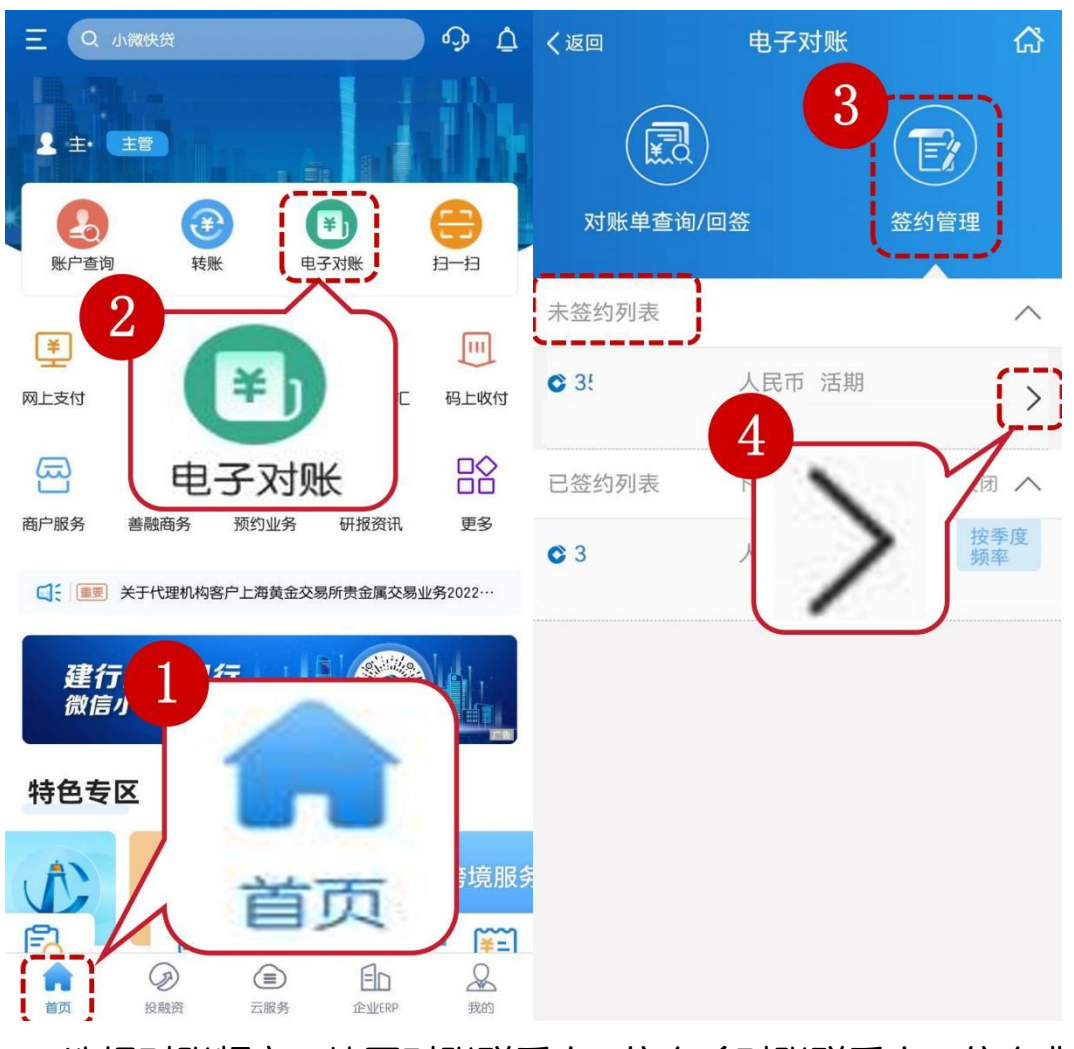

2、选择对账频率、填写对账联系人 1 信息(对账联系人 2 信息非必

输)。

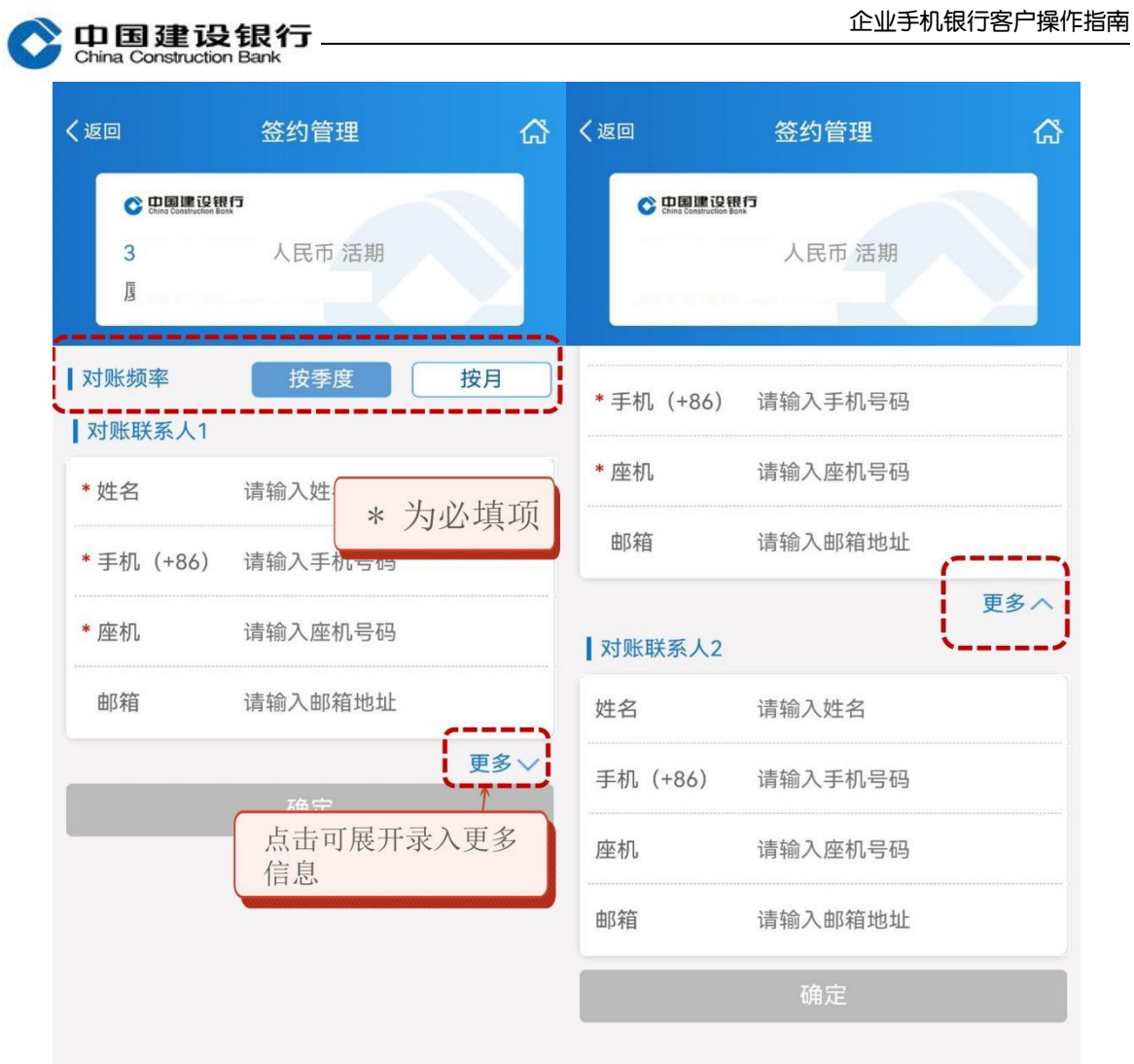

3、弹出"协议"点击"签订"并插入通用盾。

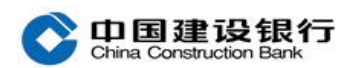

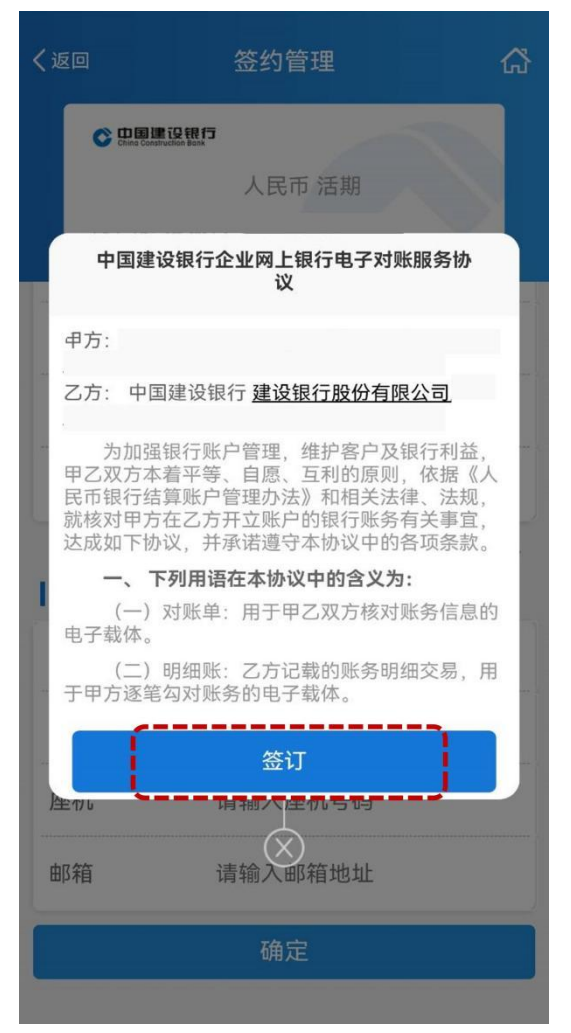

4、主管操作员输入网银盾密码,点击"确定"开通完成。

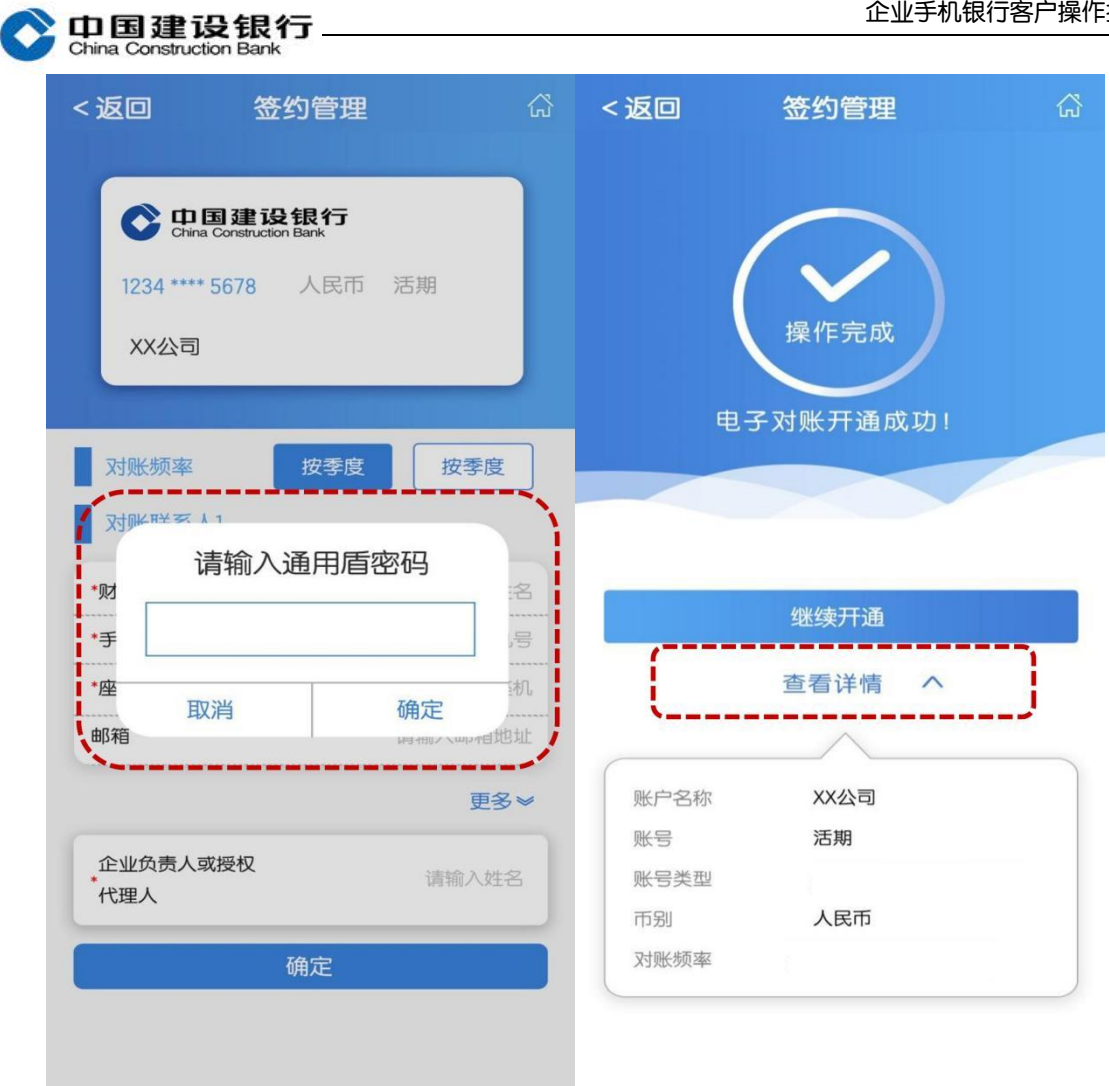

# <span id="page-4-0"></span>二、分配对账权限

开通电子对账后,可使用主管为操作员分配电子对账权限。 1、主管点击手机银行首页"更多",选择"服务管理-用户管理"。

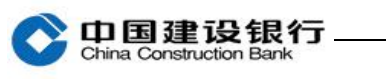

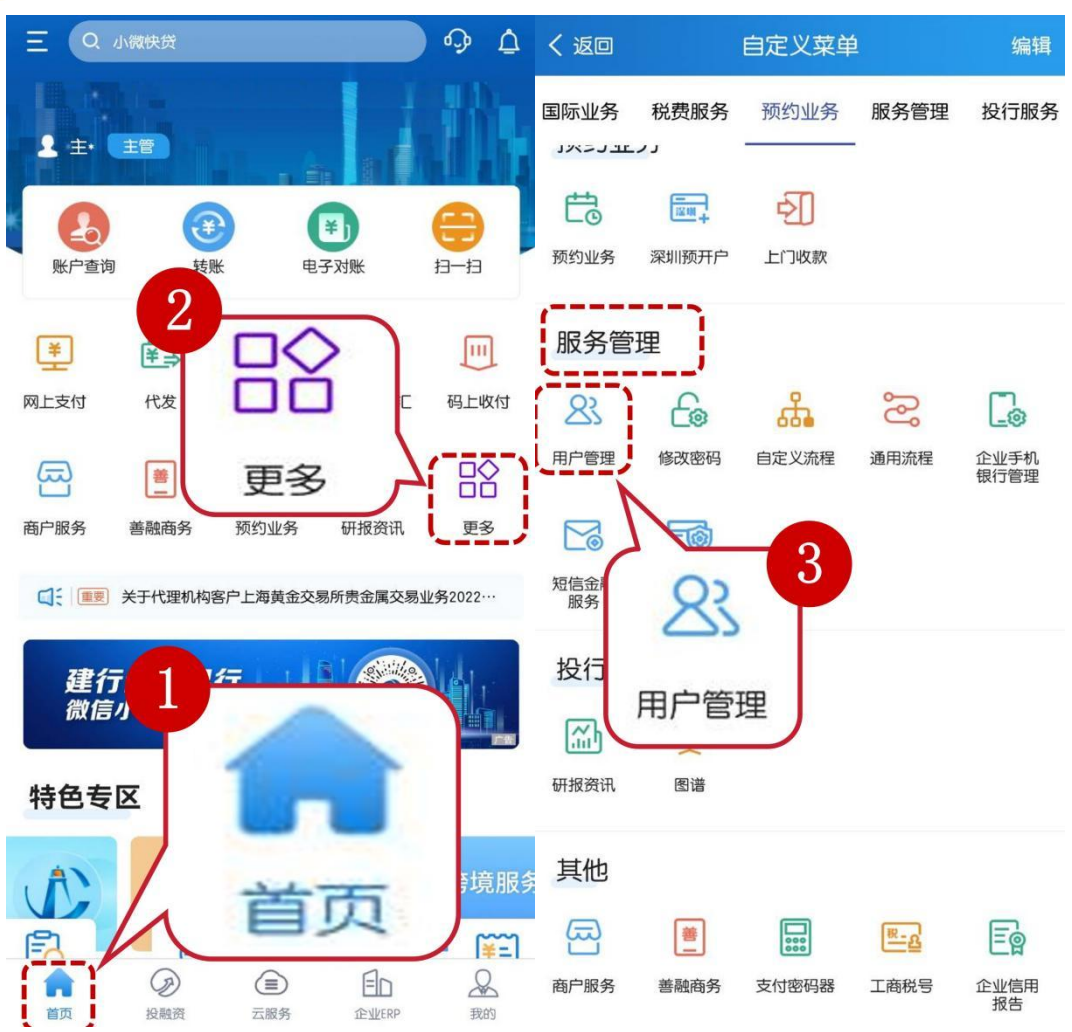

2、选择其中一位普通操作员点击右侧箭头,点击页面下方"账户权 限"。

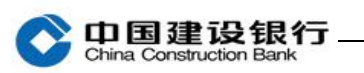

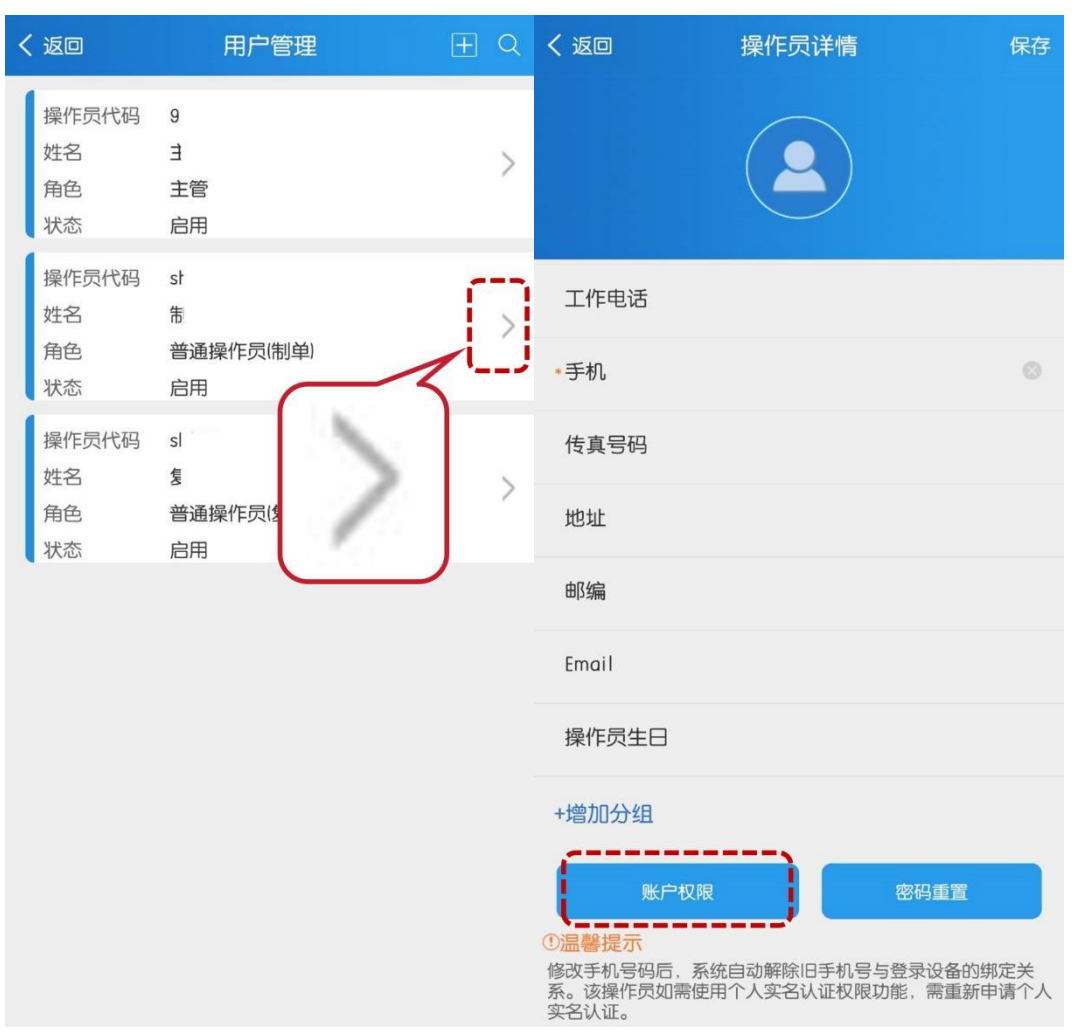

3、选择"电子对账",点击"确定",输入主管交易密码及手机验

证码完成设置。

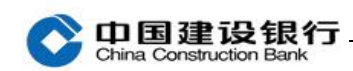

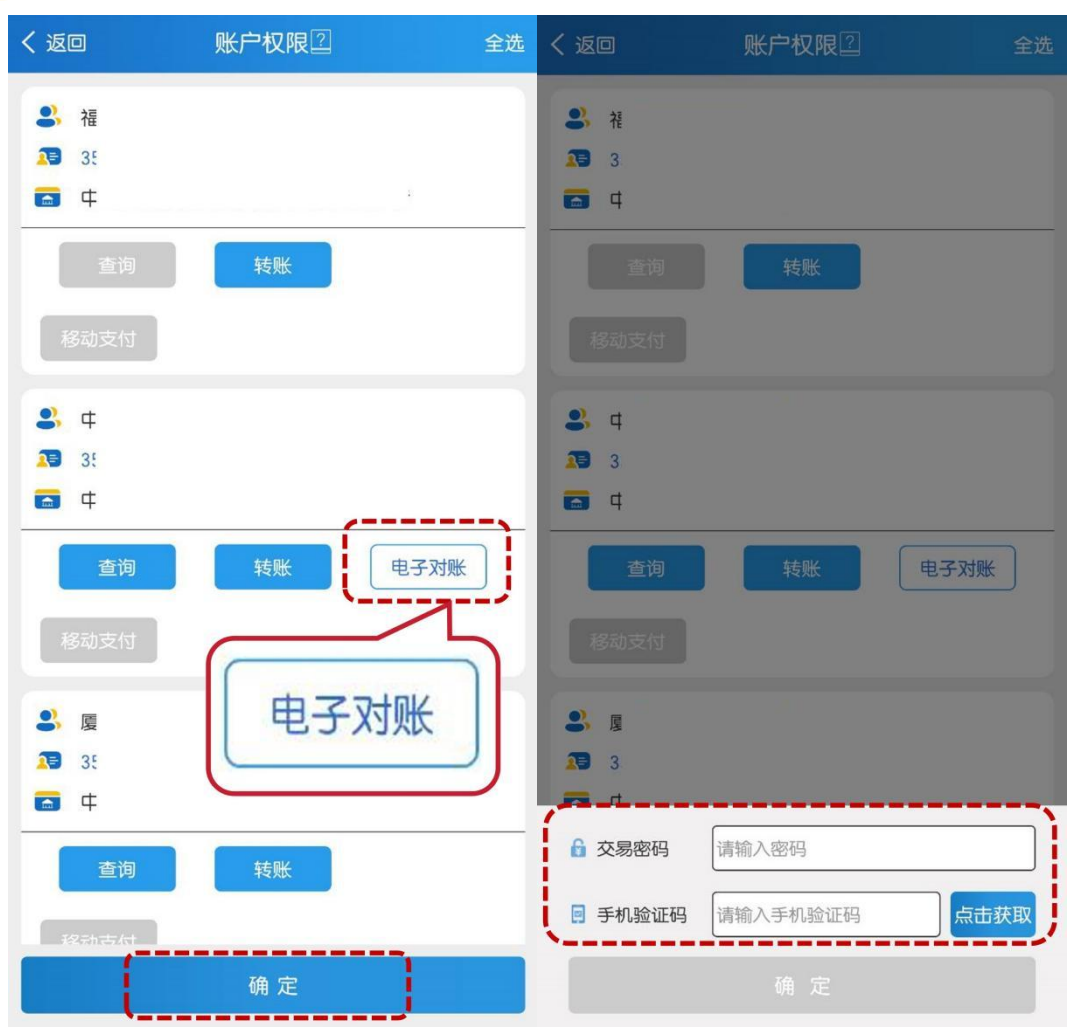

### <span id="page-7-0"></span>三、对账回签

主管或有权限的操作员点击首页"电子对账-对账单查询/回签",对 账单状态选择"未回签",如有未回签的对账单,选择该笔对账单点 击右侧箭头进入回签,验证通用盾密码。

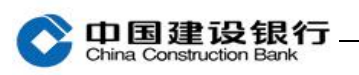

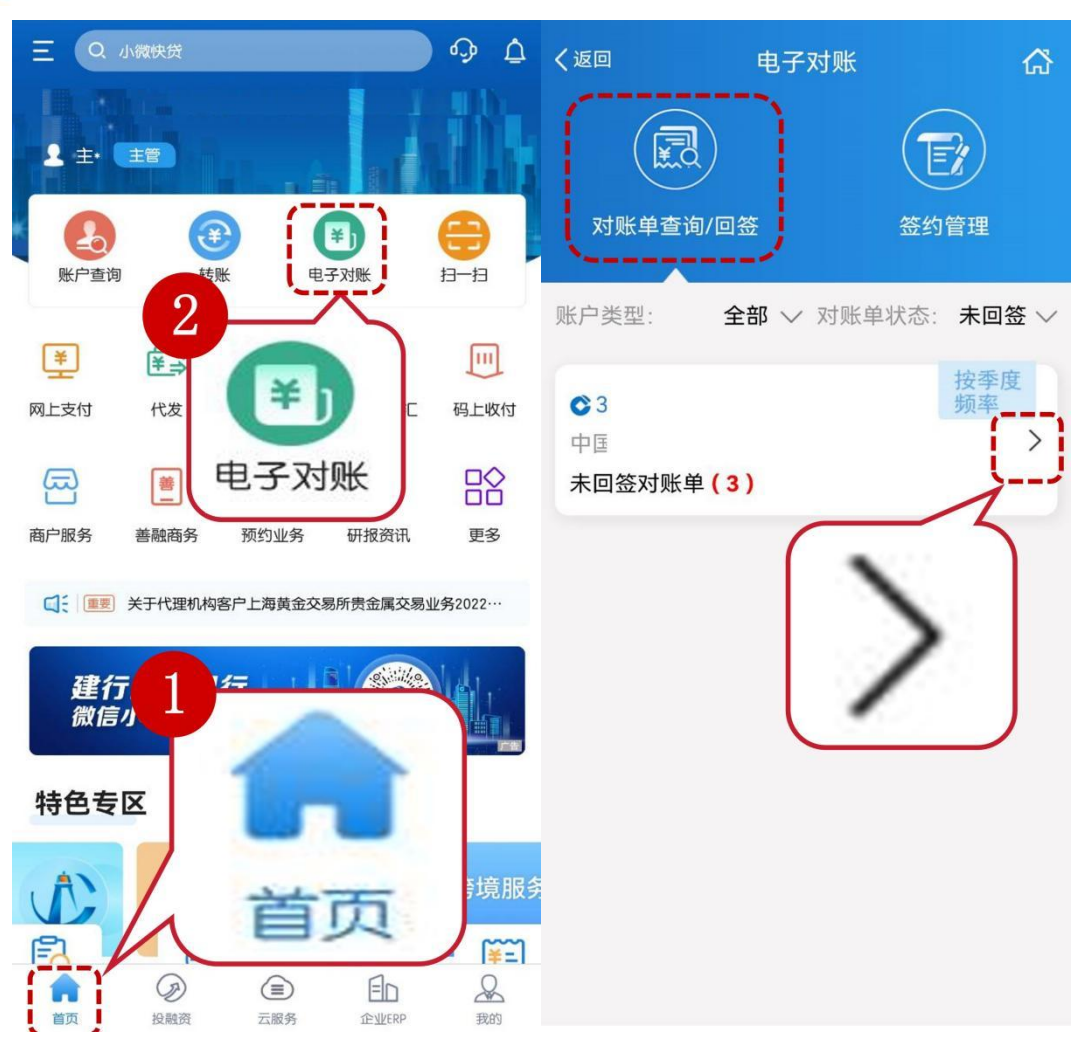

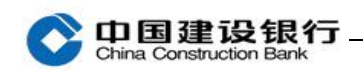

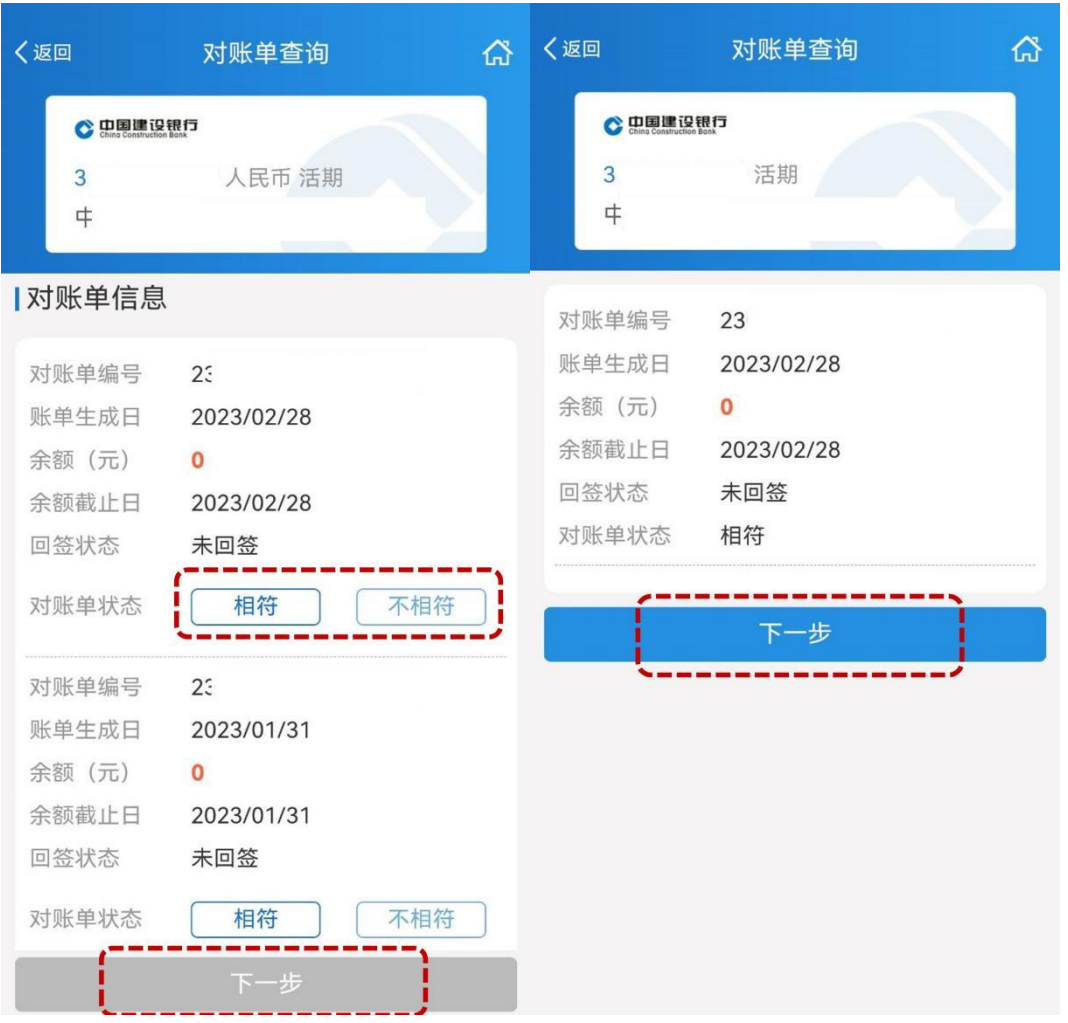

#### <span id="page-9-0"></span>四、对账结果查询

主管或有权限的操作员点击首页"电子对账-对账单查询/回签",对 账单状态选择"已回签",选择账户,选择查询起止时间,页面返显 已回签对账单信息。

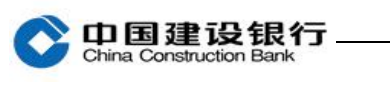

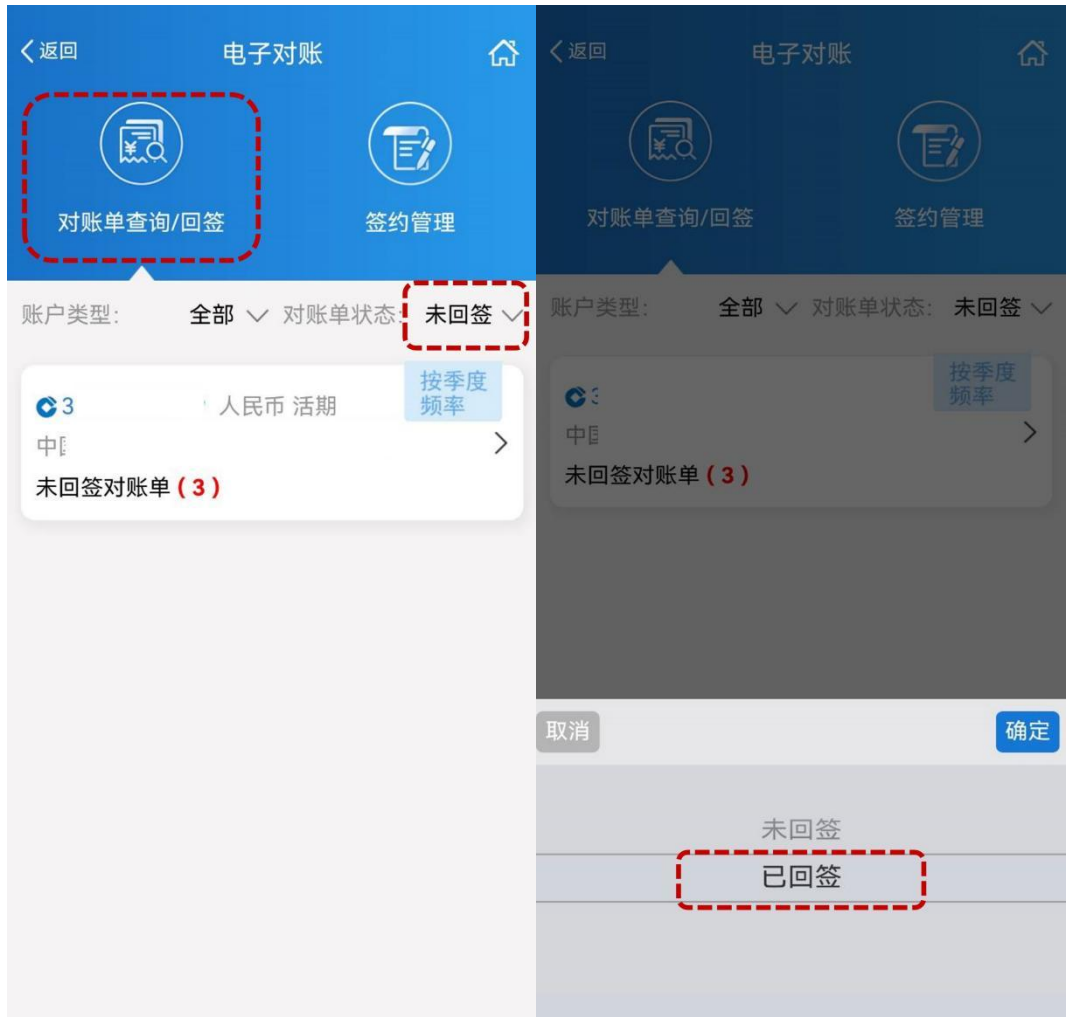